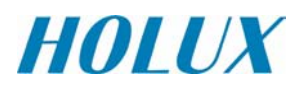

# **GR-213U English**

## **QUICK GUIDE**

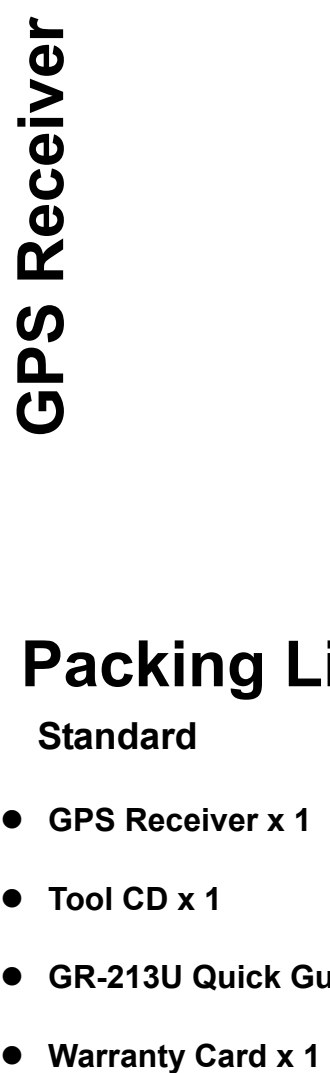

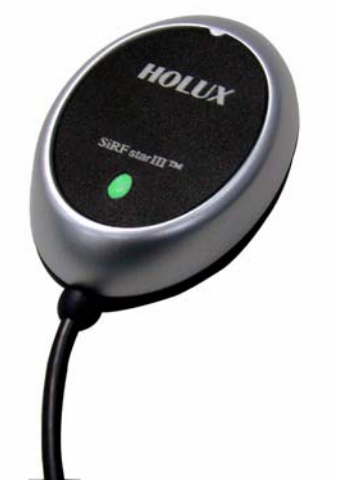

# **Packing List**

**Standard** 

- z **GPS Receiver x 1**
- **Tool CD x 1**
- z **GR-213U Quick Guide x 1**
- 

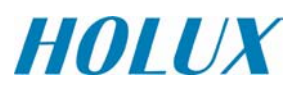

### **Unit Features**

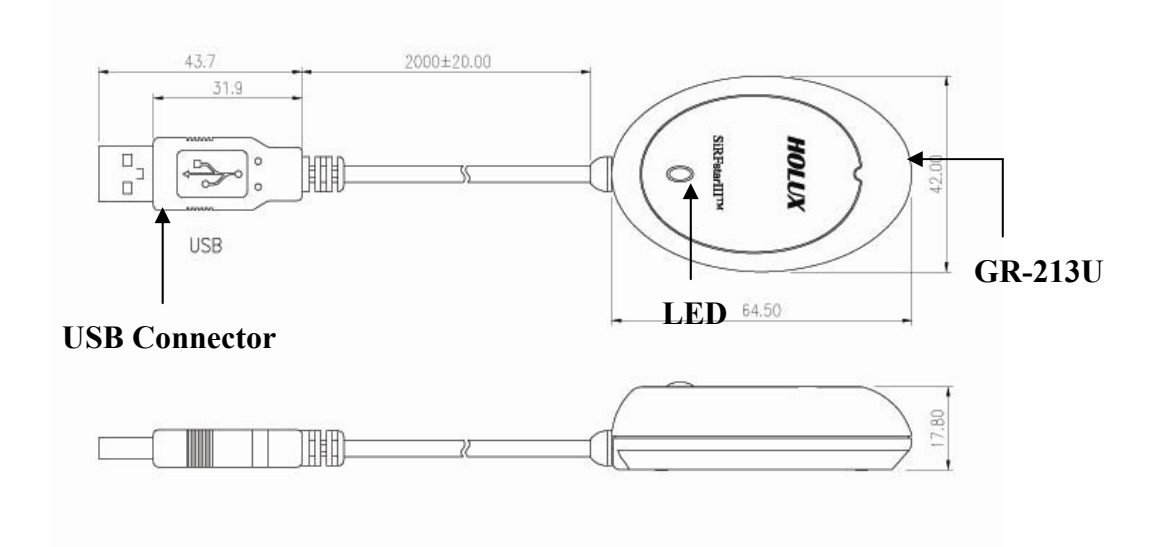

LED

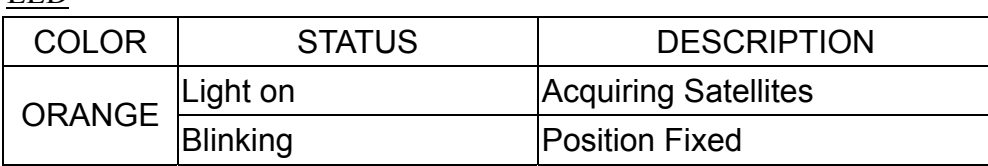

# **Getting STARTED**

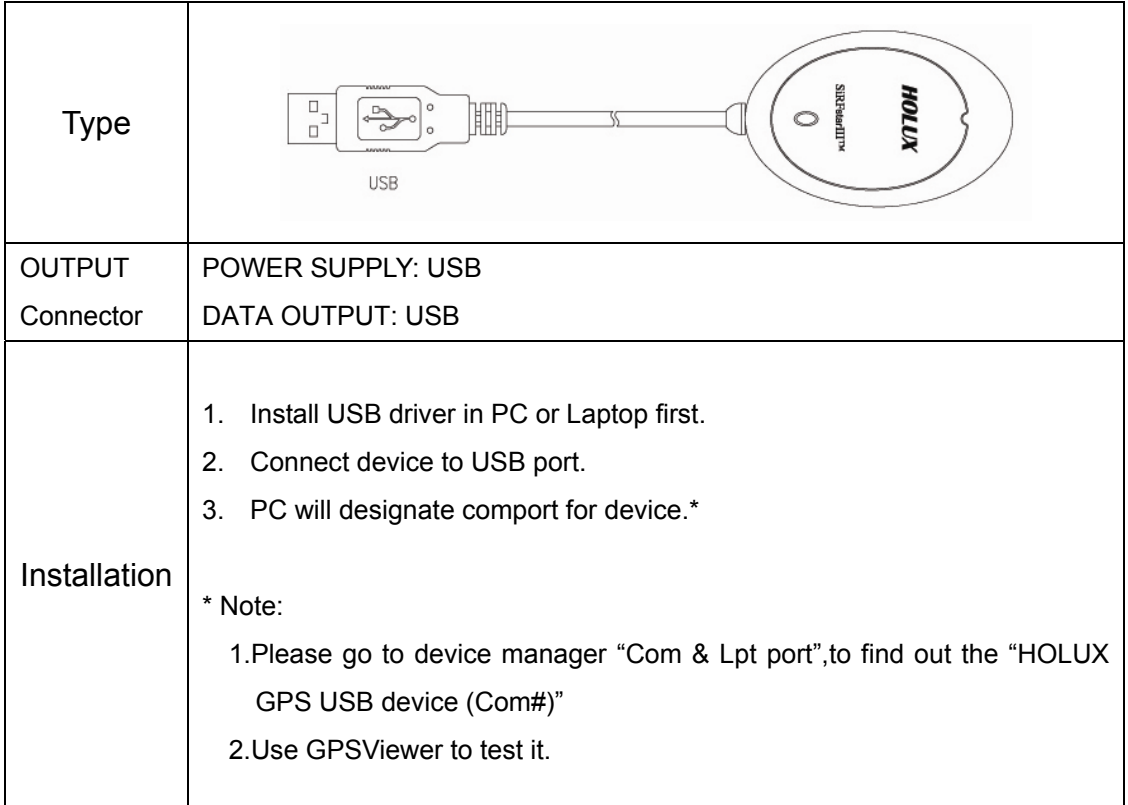

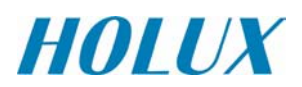

 $-1$  $|x|$ 

,<br>12/12

### • **GpsViewer** (Testing tool)

#### **(GPSViewer.exe is compatible with Windows OS)**

Double click the GPSViewer.exe on your PC, the GPSViewer.exe program will install automatically.

#### **2. Open GPSViewer**

Double click GPSViewer button

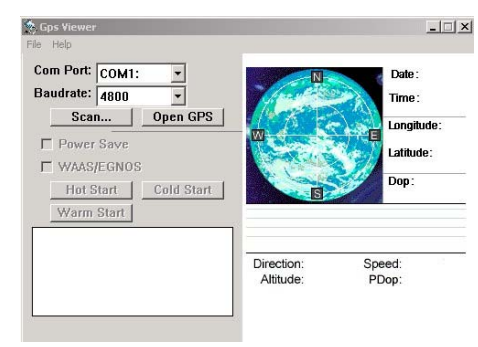

#### **3. Set baud rate and Scan Com Port**

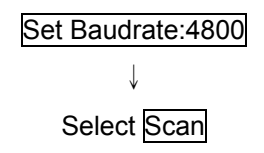

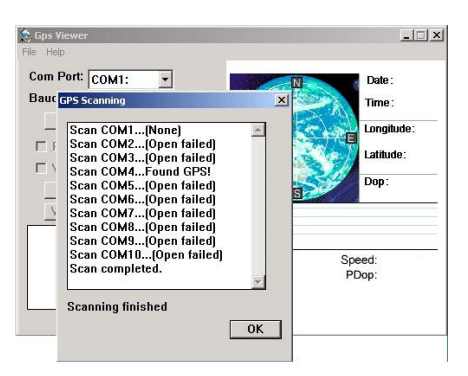

Select 'Scan' button to scan the COM port used on your PC.

#### **4. Found Com Port and Open GPS**

Find GPS ↓ Select correct Com Port for GR-213U ↓ Open GPS

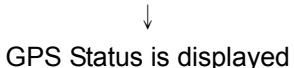

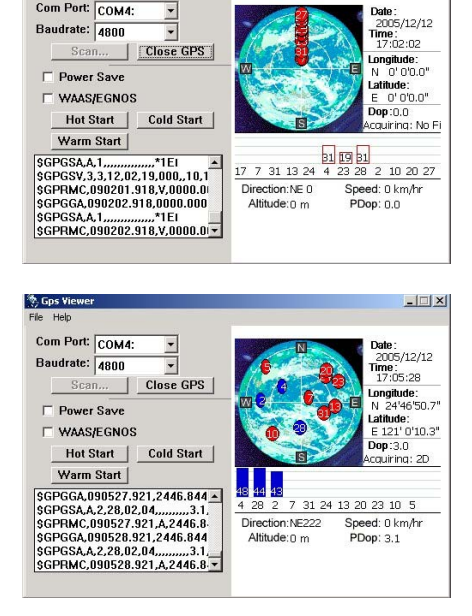

- **For further information, please read the user's manual in the supplied CD.** 

<sup>%</sup>. Gps Vie

Com Port: COM4:

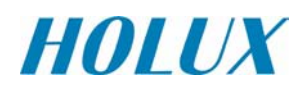

# **GR-213U**

**Germany**

### **KURZBESCHREIBUNG**

**CHREADER CONTRESS**<br> **CORPED EXECUTE CONTRESS**<br> **CORPED EXECUTE CONTRESS**<br> **CORPED EXECUTE CONTRESS**<br> **CORPED EXECUTE CONTRESS** 

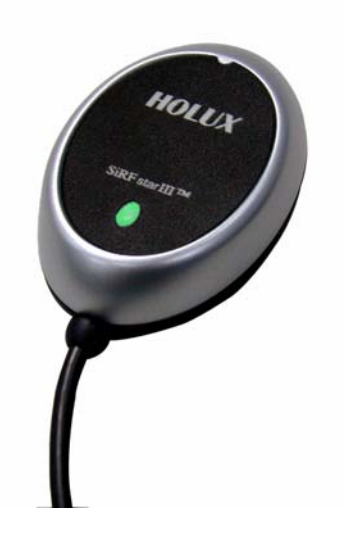

# **Inhaltsliste**

**Standard** 

- z **GPS Empfänger x 1**
- z **Geräte CD x 1**
- z **GR-213U Kurzbeschreibung x 1**
- 

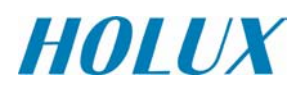

### **Gerätemerkmale**

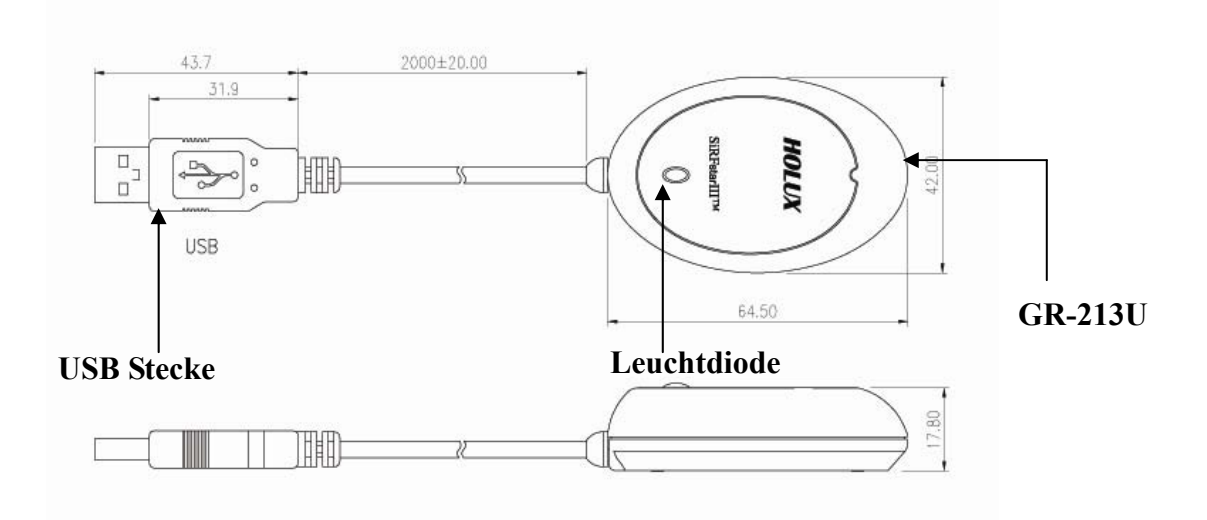

#### Leuchtdiode

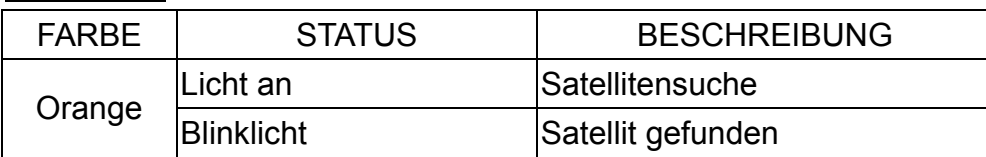

### **Inbetriebnahme**

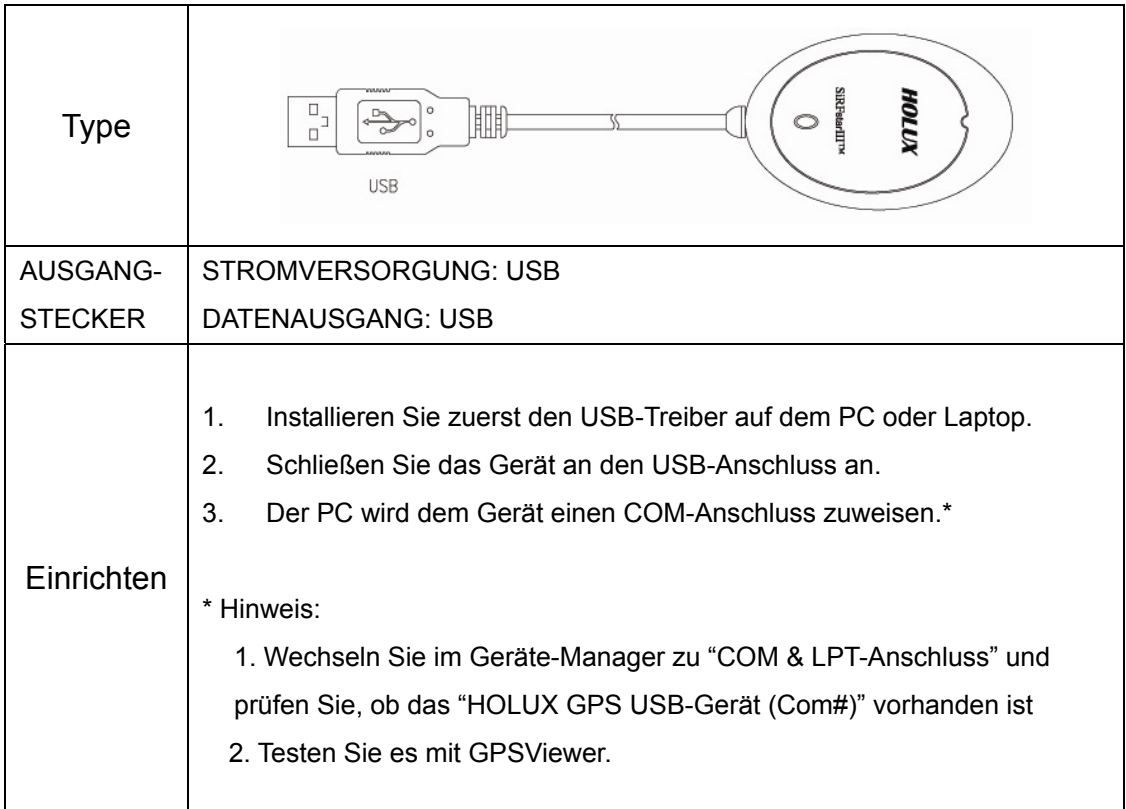

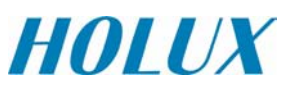

### • **GpsViewer** (Überprüfungswerkzeug)

**(GPSViewer.exe ist kompatibel mit Windows OS)** 

Doppelmausklick auf GPSViewer.exe an Ihrem PC, das GPSViewer.exe Programm wird automatisch installiert.

#### **2. Öffnen GPSViewer**

Doppelklicken Sie auf die Schaltfläche

**GPSViewer** 

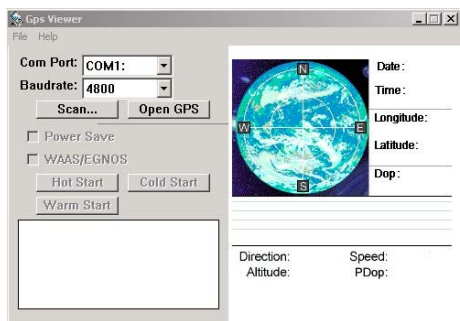

### **3. Einstellen der Baudrate und des Scan Com Steckplatzes**

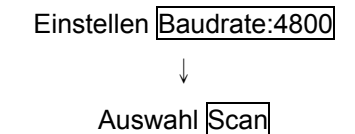

 $-1$  $x$ Gps Vie Com Port: COM1:  $\overline{\phantom{0}}$ Date: Baut GPS Scanning lime: Scann COM ...(None)<br>
Scan COM ...(None)<br>
Scan COM ...(Open failed)<br>
Scan COM ...(Popen failed)<br>
Scan COM ...(Found GPS!<br>
Scan COM ...(Dopn failed)<br>
Scan COM ...(Open failed)<br>
Scan COM ...(Open failed)<br>
Scan COM ...(Open fa  $\overline{r}$ Latitude:  $\overline{\Box}$ Speed PDop Scanning finished  $OK$ 

 $-1$  $|x|$ 

 $12/12$ 

2005/12/1<br>**Time:**<br>17:02:02

gituae.<br>"O'O'O.O

tude:<br>0' 0'0.0"<br>i:0.0

م.<br>Juirina: No Fi

 $2102027$ 

 $\Box$   $x$ 

.<br>5/12/12

2005/12/12<br>Time:<br>17:05:28

atifude:<br>= 121' 0'10.3"<br>lop :3.0

Jup.s.u<br>:quiring: 2D

31 24 13 20 23 10 5

Speed: 0 km/hr<br>PDop: 3.1

Direction:NE222<br>Altitude:0 m

Speed: 0 km/hr<br>PDop: 0.0

Wählen Sie die Schaltfläche 'Scan', um nach dem COM-Port Ihres PCs zu suchen.

### **4. Finden des Com Steckplatz und öffnen GPS**

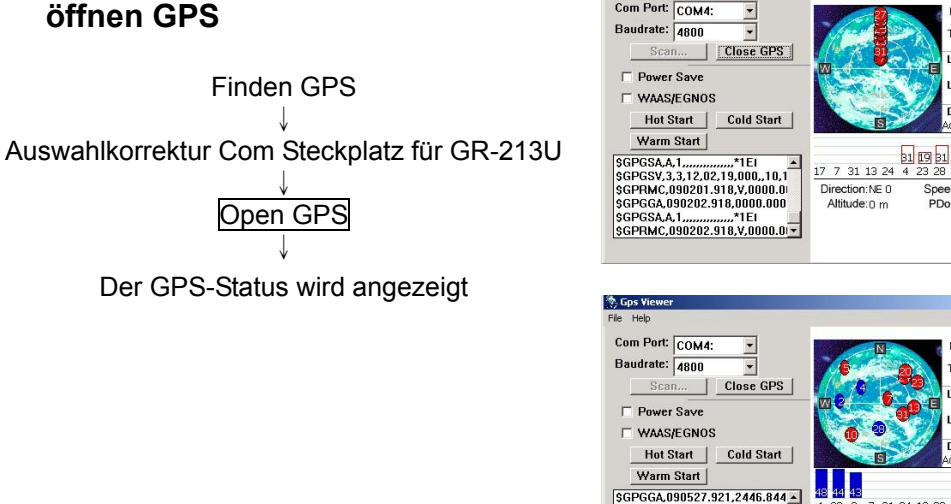

<sup>5</sup>. Gps Vi Com Port:  $COM4$ :

SGPGSA.A.2,28,02,04,,,,,,,31,<br>SGPGSA.A.2,28,02,04,,,,,,,,31,<br>SGPGGA.090527.921,A,2446.8<br>SGPGGA.090528.921,2446.844<br>SGPGSA.A.2,28,02,04,,,,,,,,,,,3,1,

SGPRMC,090528.921,A,2446.8-

**Für weitere Informationen, lessen Sie bitte die Bedienanweisung in der mitgelieferten CD.**

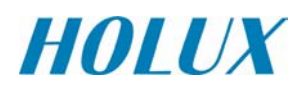

# **GR-213U**

# **Italian**

### **GUIDA RAPIDA**

**Scheda di garanzia**<br> **Contenuto**<br> **Contenuto**<br> **Ricevitore GPS**<br> **CD strumenti**<br> **Contenution**<br> **CD strumenti**<br> **Contenution**<br> **Contenution**<br> **CD** strumenti

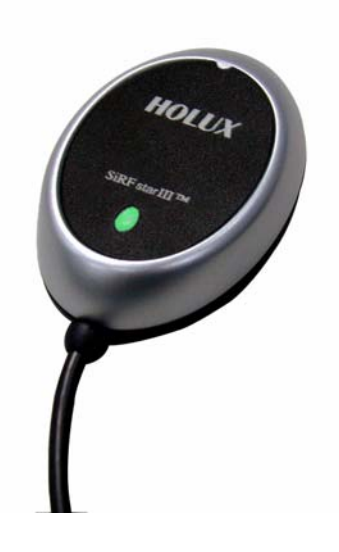

### **Contenuto della confezione**

**Standard** 

- **•** Ricevitore GPS
- z **CD strumenti**
- z **Guida rapida per GR-213U**
- 

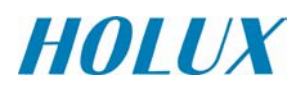

### **Caratteristiche**

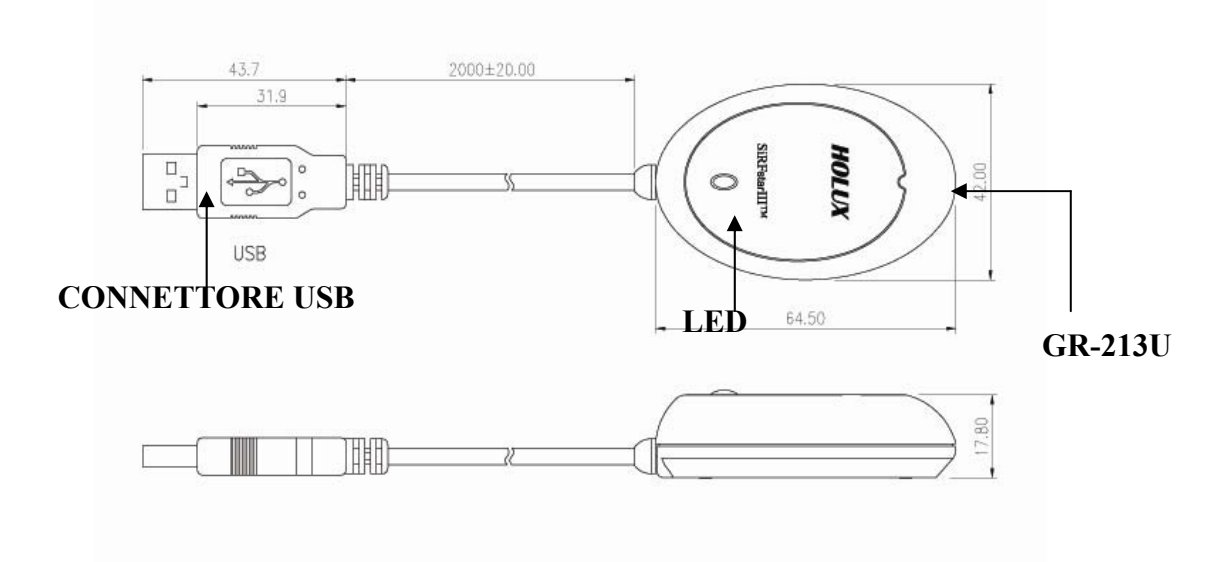

#### LED

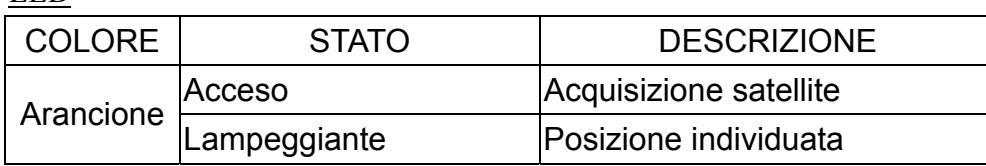

### **Per INIZIARE**

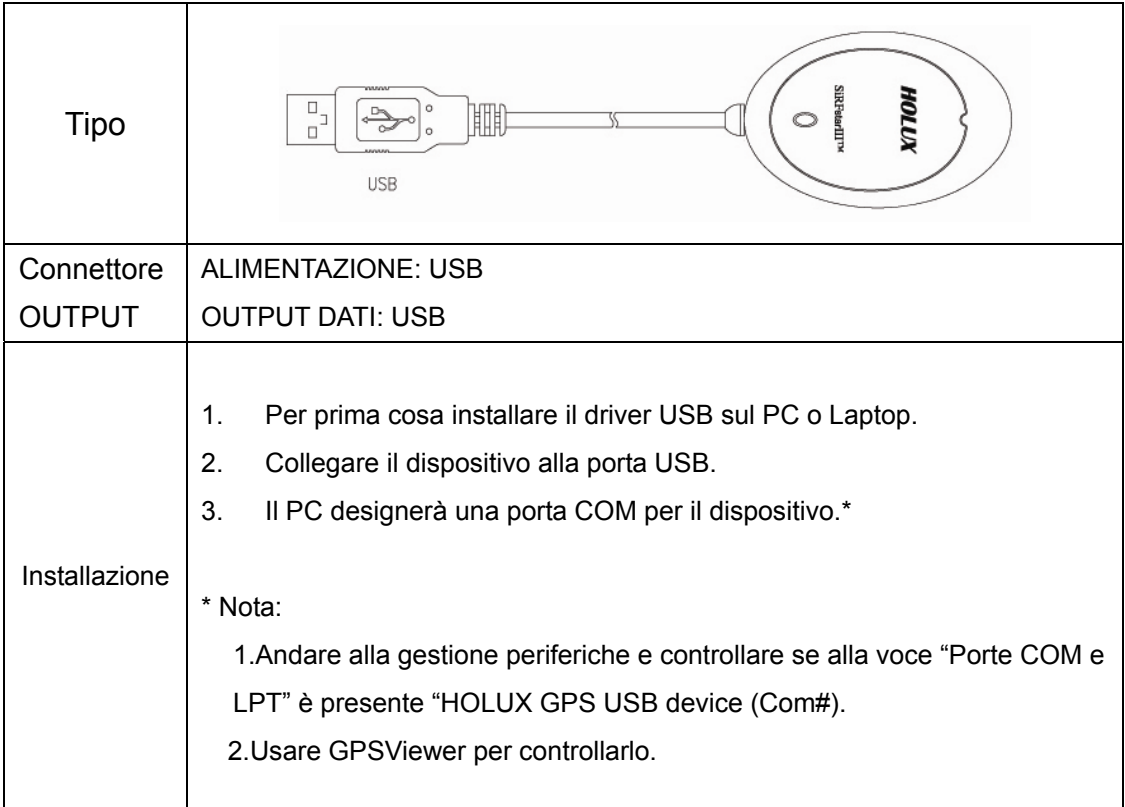

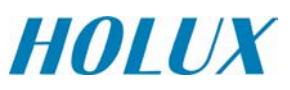

### • **GpsViewer** (Strumento per il Testing)

**(GPSViewer.exe è compatibile con Windows OS)** 

Fare doppio clic su GPSViewer.exe sul PC, il programma GPSViewer.exe si installerà automaticamente.

#### **2. Aprire GPSViewer**

Fare doppio clic sul pulsante GPSViewer

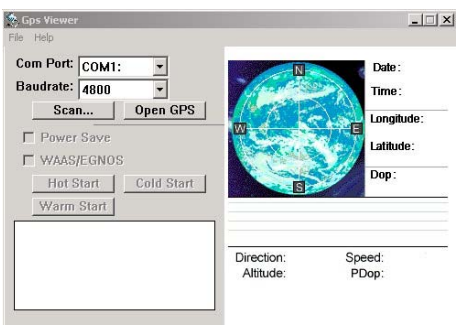

#### **3. Set baud rate and Scan Com Port**

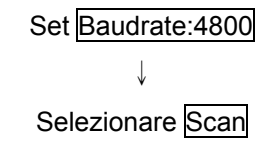

Selezionare il tasto "Scan" (Scansione) per eseguire la scansione della porta COM usata dal PC.

#### **4. Trova Porta Com e Apri GPS**

Trova GPS

↓ Selezionare la Porta Com corretta per GR-213U

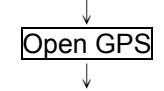

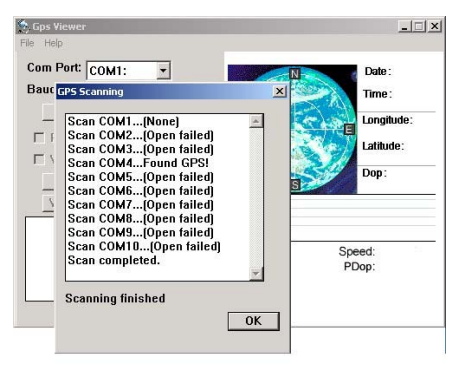

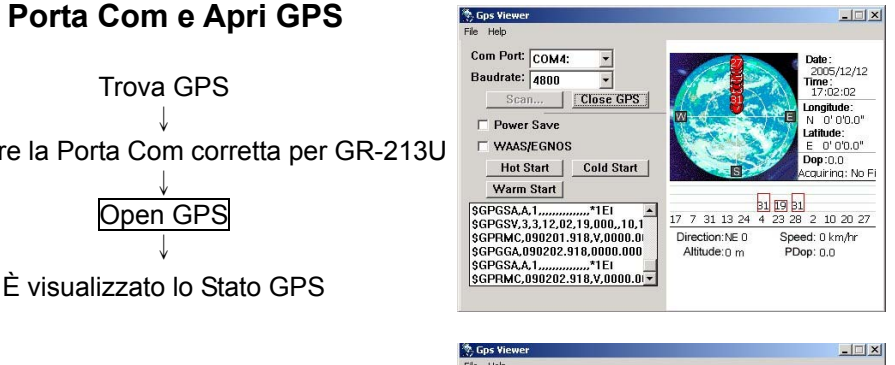

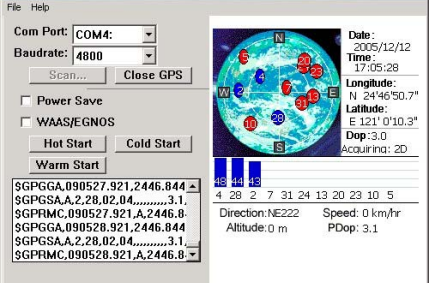

- **Per maggiori informazioni, consultare il manuale utente nel CD in dotazione.**

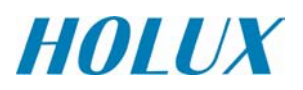

# **GR-213U Spanish GUÍA RÁPIDA**

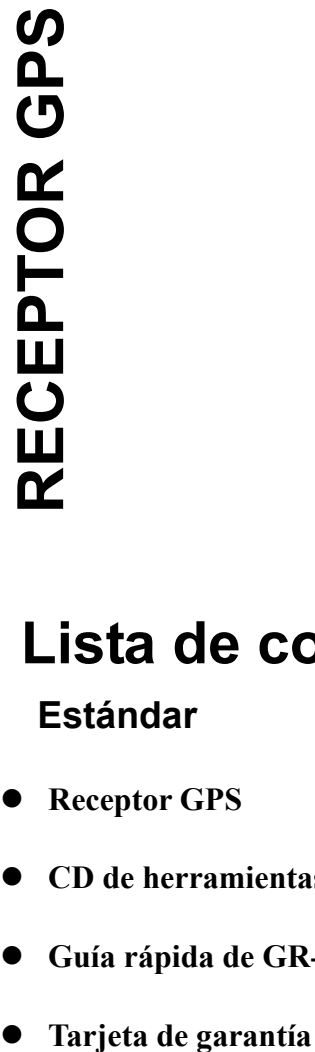

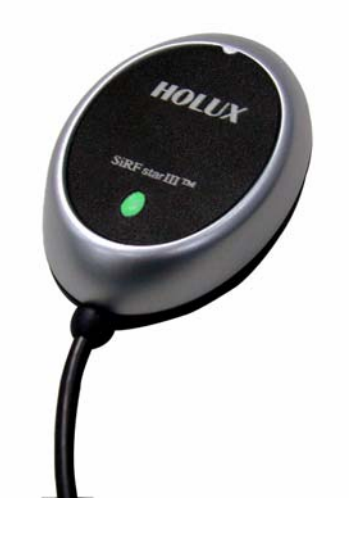

### **Lista de componentes**

**Estándar** 

- **Receptor GPS**
- z **CD de herramientas**
- z **Guía rápida de GR-213U**
- 

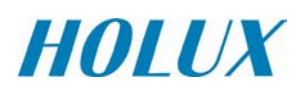

## **Características de la unidad**

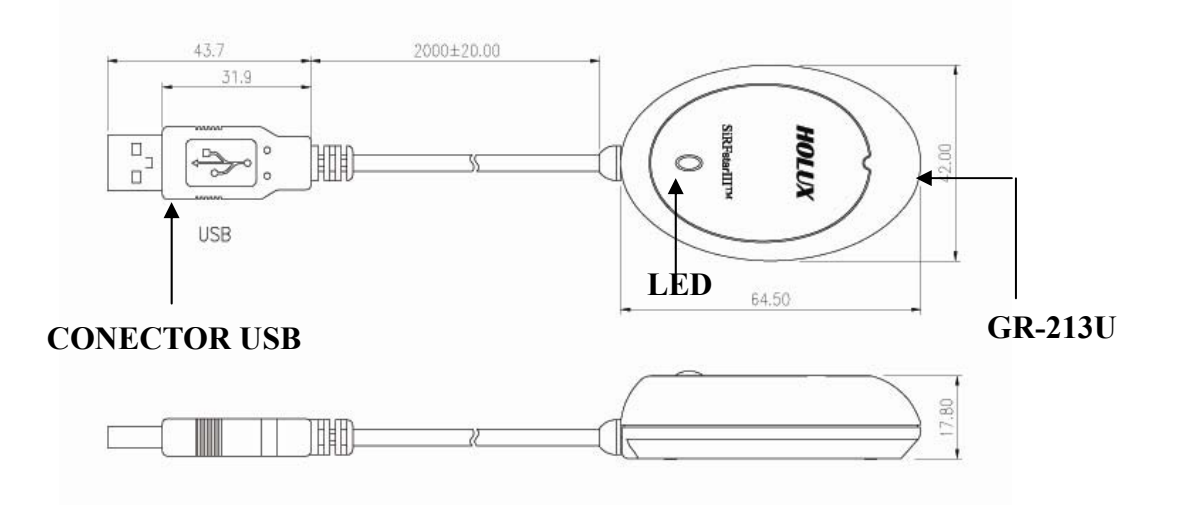

#### LED

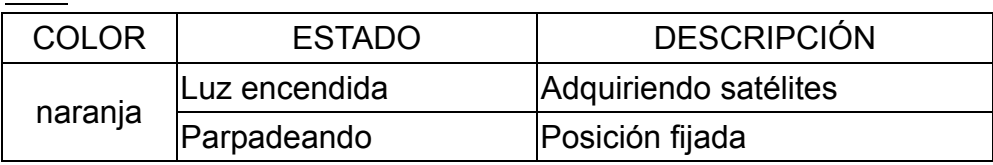

### **INTRODUCCIÓN**

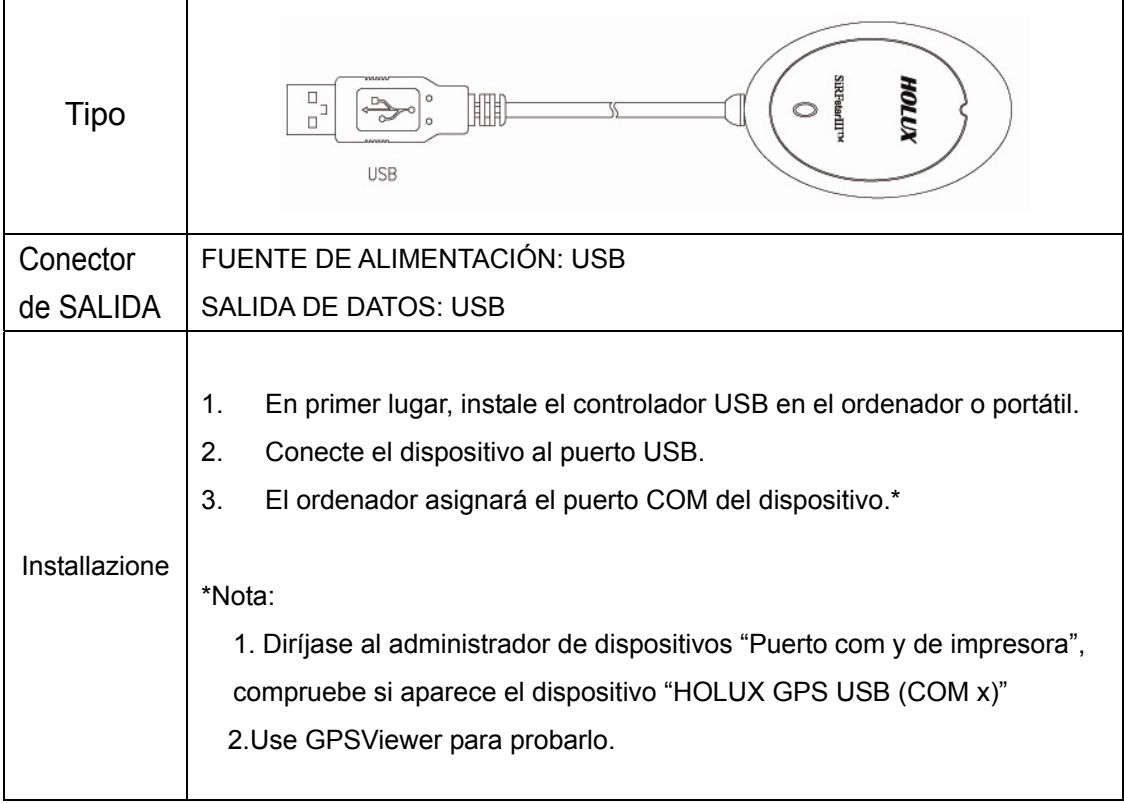

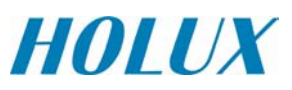

### • **GpsViewer** (Herramienta de prueba)

#### **(GPSViewer.exe es compatible con Windows OS)**

Haga doble clic en GPSViewer.exe en su equipo, a continuación, el programa GPSViewer.exe se instalará automáticamente.

**2. Abra GPSViewer** 

Haga doble clic en el botón Visor GPS

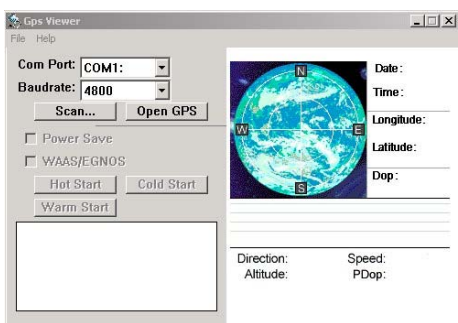

### **3. Ajuste la velocidad de baudios y el puerto Com de exploración**

Ajustar velocidad de Baudrate:4800

↓ Seleccionar Scan

Seleccione el botón "Explorar" para explorar el puerto COM que utiliza su PC.

#### **4. Puerto Com encontrado y Abrir GPS**

Buscar GPS

↓ Seleccione el puerto Com correcto para GR-213U

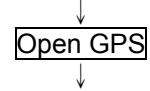

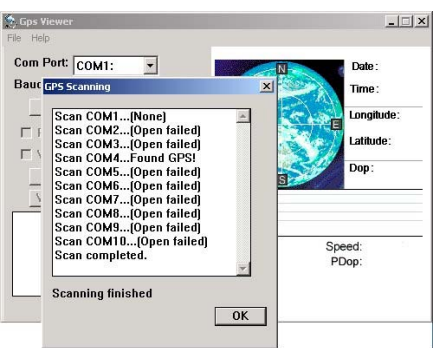

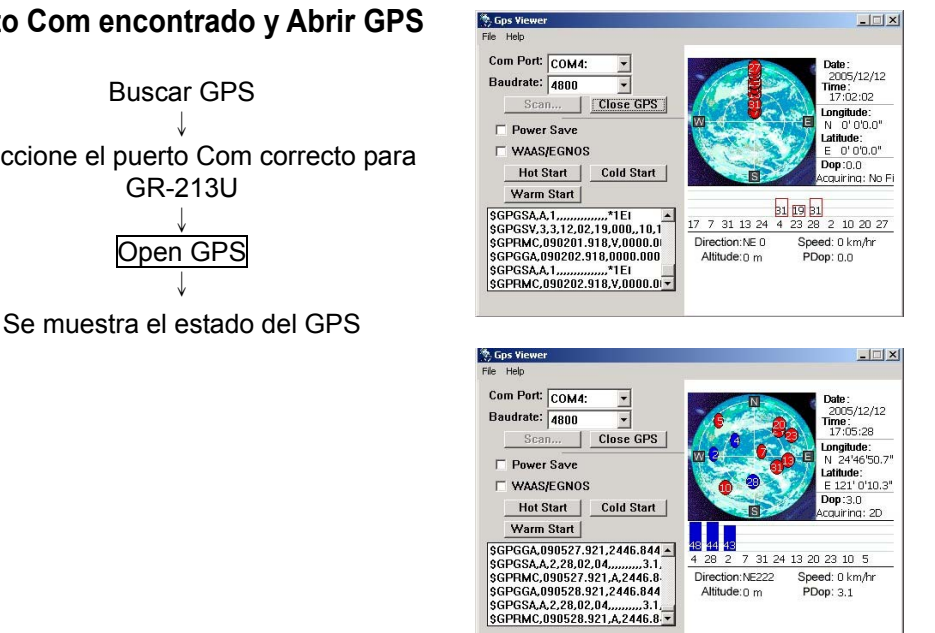

- **Para obtener más información, lea el manual del usuario que se incluye en el CD.**

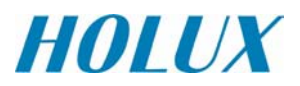

# **GR-213U French**

### **MANUEL DE DEMARRAGE RAPIDE**

**Cartical Contracts of Carte despotance of Carte de garantie X 1**<br> **Carte de garantie X 1**<br> **Carte de garantie X 1**<br> **Carte de garantie X 1** 

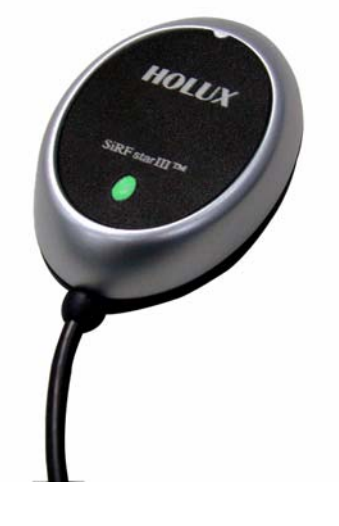

### **Liste des accessoires**

**Standard** 

- z **Récepteur GPS x 1**
- z **CD Outil x 1**
- z **GR-213U Manuel x 1**
- 

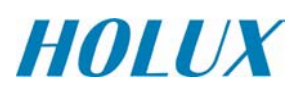

## **Caractéristiques des unités**

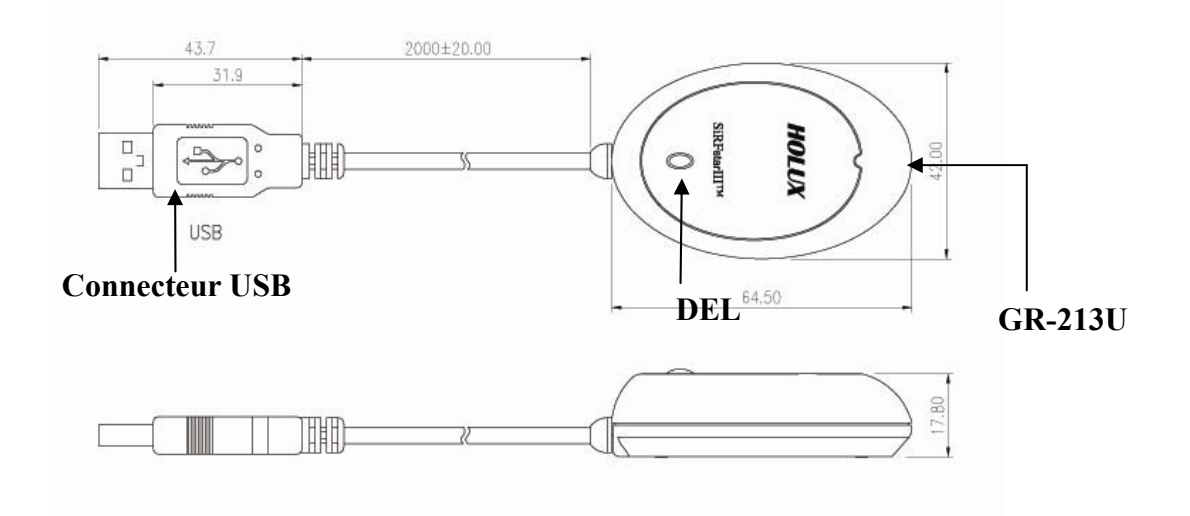

#### DEL

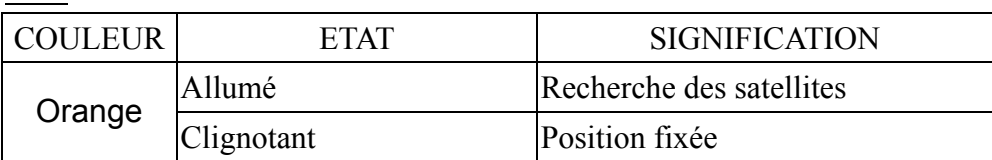

## **DEMARRAGE**

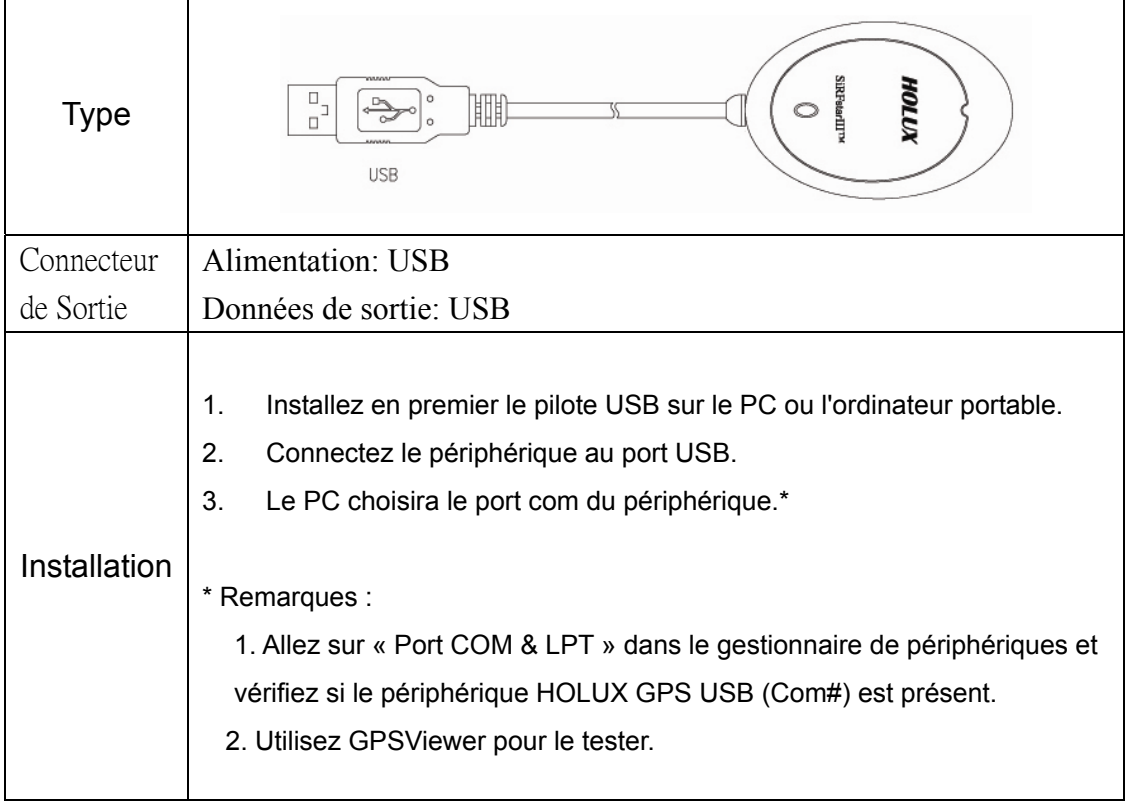

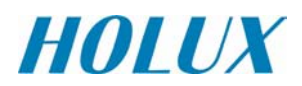

 $-1$  $x$ 

)<br>alle

ime:

.<br>Latitude:

 $| \Box | \times |$ 

y<br>12/12

nan:

Speed:<br>PDop:

 $\boxed{\mathsf{OK}}$ 

### • **GpsViewer**( Outil de test)

**(GPSViewer.exe est compatible avec Windows OS)** 

Double cliquez sur le GPSViewer.exe installé sur le PC, alors le programme GPSViewer.exe démarre aussitôt.

> **5** Gps Viewer Com Port: COM1:

> > $\overline{a}$

 $\blacksquare$ 

**S** Gps Vie

Com Port: COM4:

Baudrate: 4800

Baut GPS Scanning

 $\overline{\cdot}$ 

Scan COM1...(None)<br>Scan COM2...(Open failed)<br>Scan COM3...(Open failed)<br>Scan COM4...Found GPS!<br>Scan COM6...(Doun failed)<br>Scan COM6...(Open failed)<br>Scan COM6...(Open failed)<br>Scan COM8...(Open failed)<br>Scan COM8...(Open failed

 $\overline{\phantom{a}}$ 

**Scanning finished** 

**2. Ouvrir GPSViewer** 

Double-cliquez sur le bouton GPSViewer

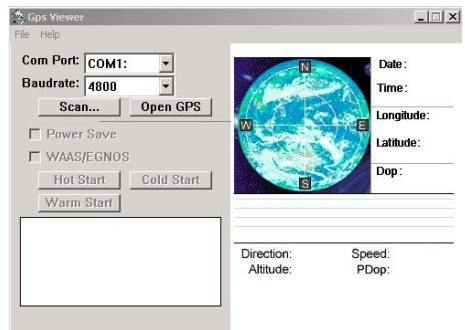

### **3. Configurer le baudrate et le port Scan Com**

Configurer Baudrate: 4800 ↓

Choisir Scan

Appuyez sur le bouton 'Scan' (Détecter) pour détecter le port COM utilisé par votre ANP (Assistant Numérique Personnel)

**4. Retrouver le Port Com et ouvrir GPS** 

Retrouver GPS ↓ Choisir le correct Port Com du GR-213U ↓ Open GPS  $\perp$ Le statut GPS est affiché

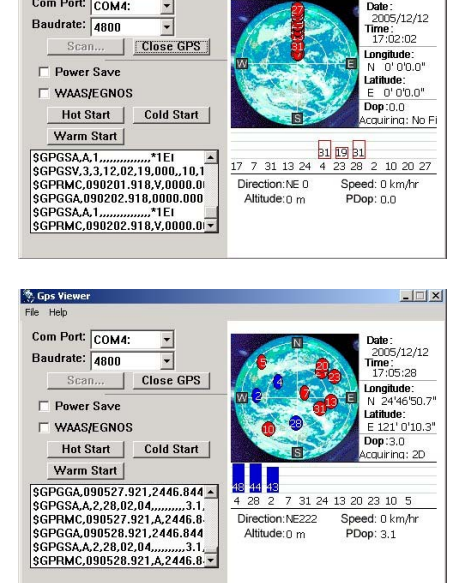

- **Pour plus d'informations, veuillez vous référer au Manuel d'utilisateur fourni ensemble avec le CD d'installation.** 

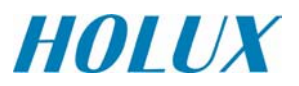

# **GR-213U** 繁體中文

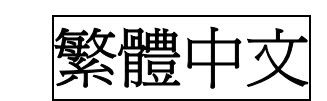

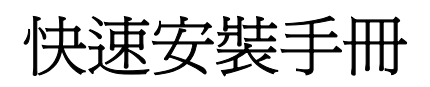

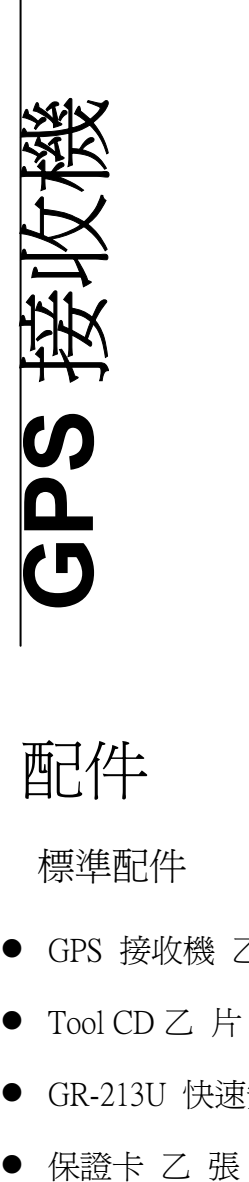

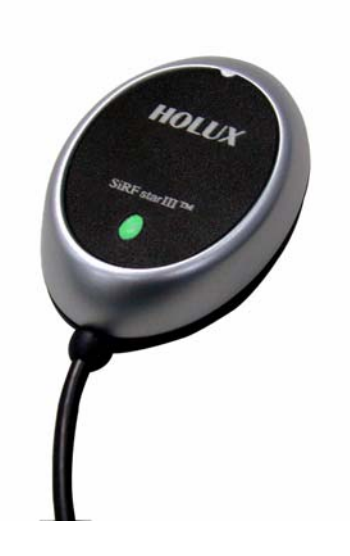

配件

標準配件

- GPS 接收機 乙 個
- Tool CD 乙 片
- z GR-213U 快速安裝手冊 乙 份
- 

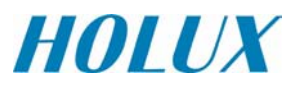

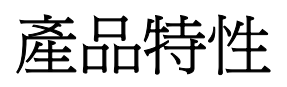

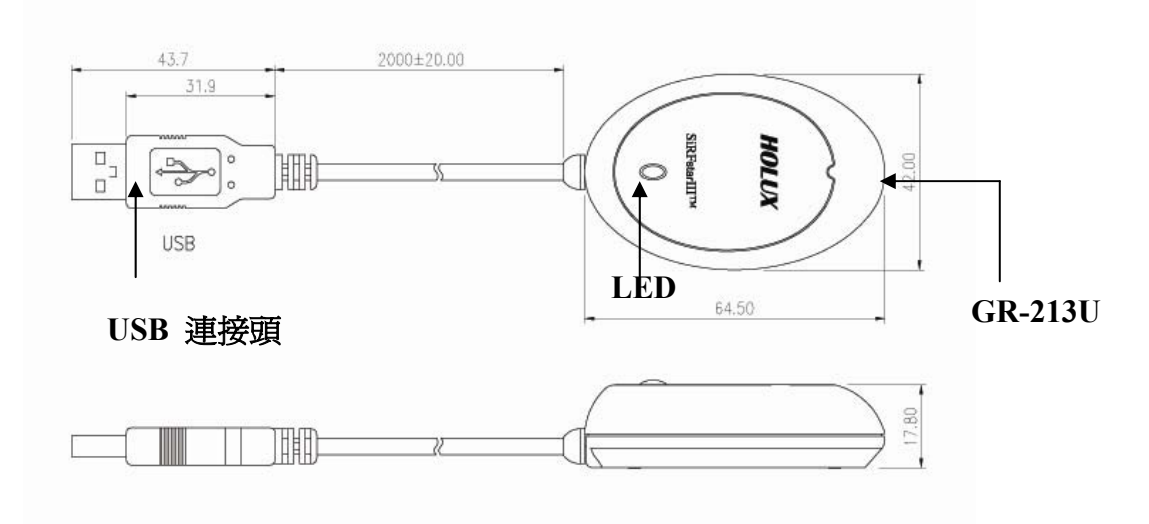

LED

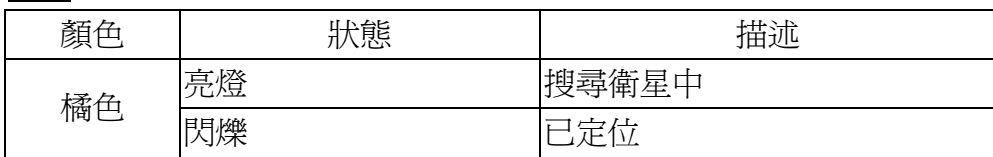

# 開始操作

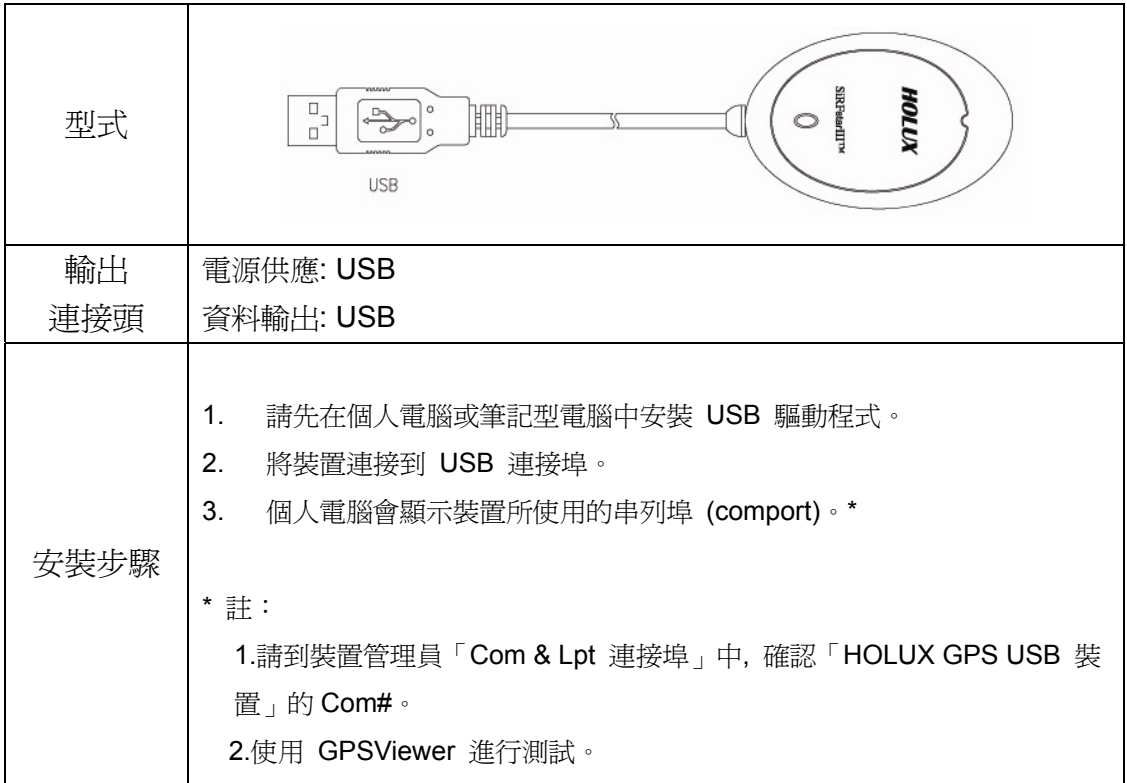

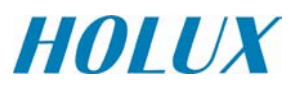

### • **GpsViewer** (測試工具)

(GPSViewer 僅適用於 Windows OS)

連按兩下光碟中的GPSViewer.exe程式,此程式將自動安裝Hulox GPSViewer於您的PC中.

**2.** 開啟 **GPSViewer** 

連按兩下 GPSViewer

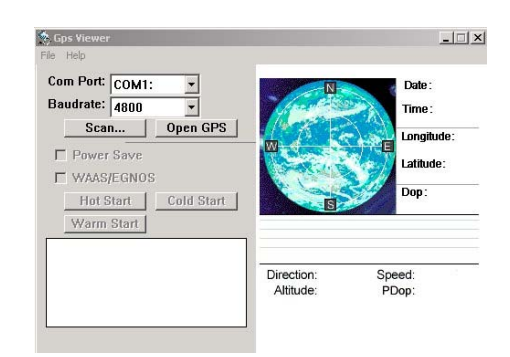

#### **3.** 設定 **baud rate** 並且 掃描 **Com Port**

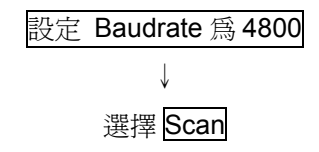

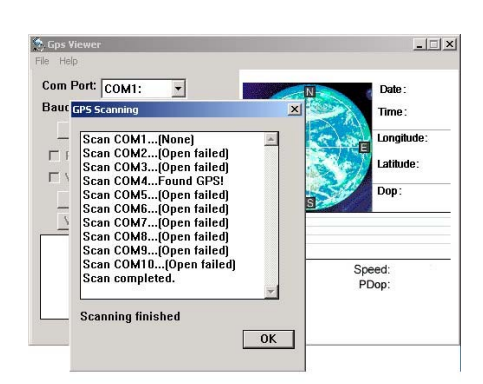

選擇 Scan 按鈕以便執行掃瞄您 PC 上所使用的 COM Port

### **4.** 找尋到 **Com Port** 且 開啟 **GPS**

選擇 GR-213U 正確的 COM PORT 位置 ↓ 按 Open GPS ↓

GPS 狀態顯示

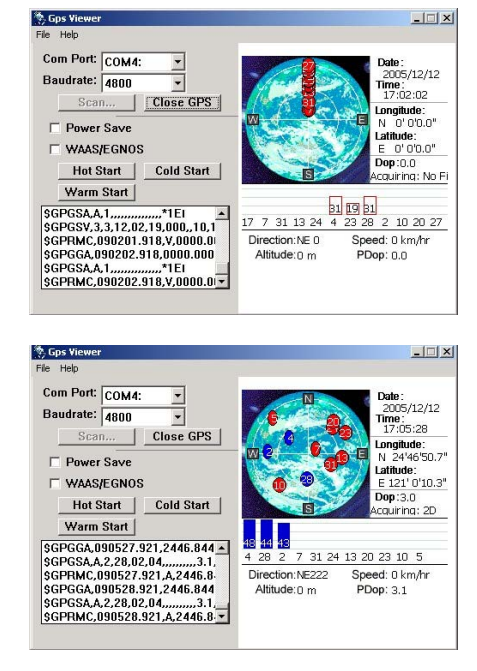

**-**若需更詳細的資料,請參閱所附 **CD** 片中的使用手冊**.** 

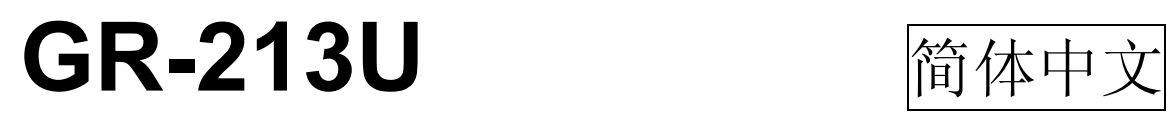

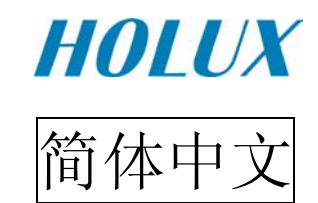

## 快速安装手册

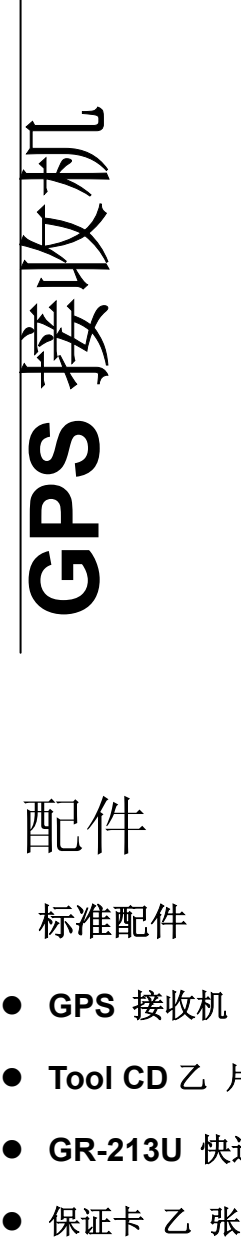

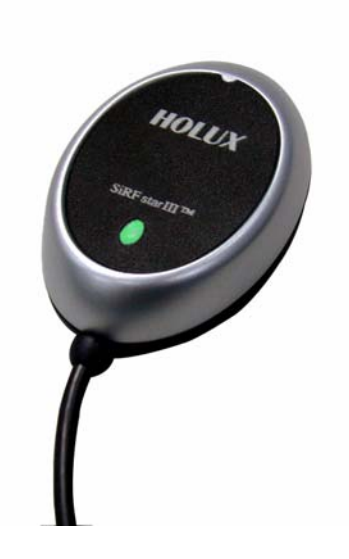

## 配件

标准配件

- GPS 接收机 乙 个
- Tool CD 乙 片
- GR-213U 快速安装手册 乙 份
- 

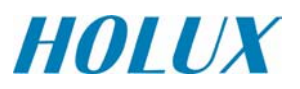

# 产品特性

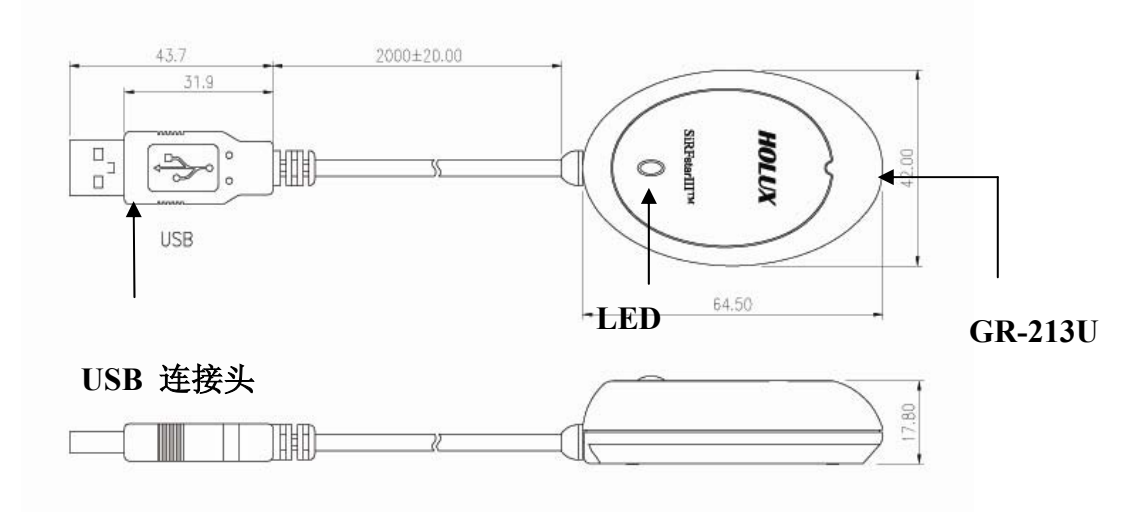

LED

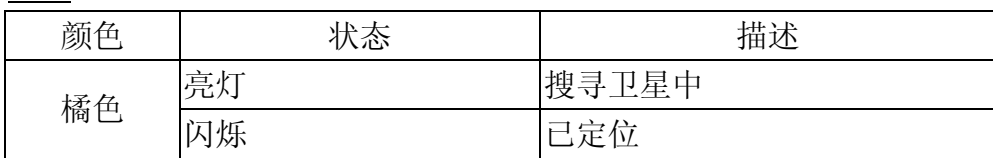

# 开始操作

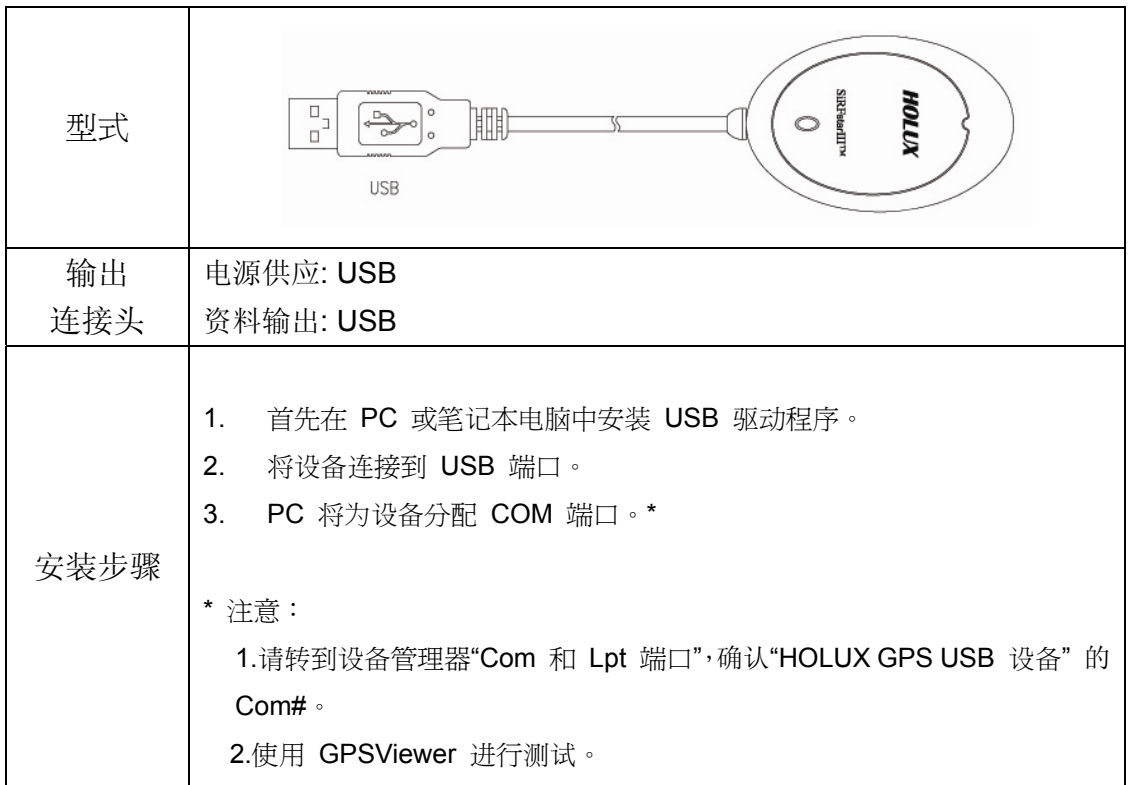

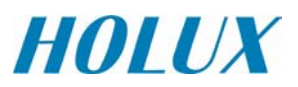

### • **GpsViewer** (测试工具)

(GPSViewer 仅适用于 Windows OS)

连按两下光盘中的GPSViewer.exe程序,此程序将自动安装Hulox GPSViewer于您的PC中.

#### **2.** 开启 **GPSViewer**

连按两下 GPSViewer

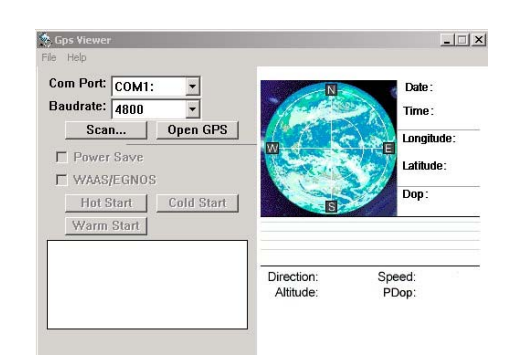

### **3.** 设定 **baud rate** 并且 扫描 **Com Port**

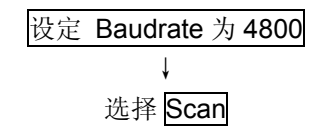

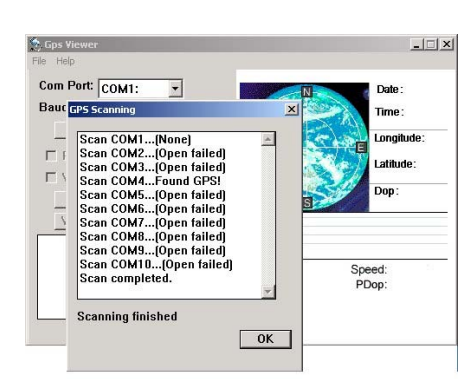

选择 Scan 按钮以便执行扫瞄您 PC 上所使用的 COM Port

### **5.** 找寻到 **Com Port** 且 开启 **GPS**

选择 GR-213U 正确的 COM PORT 位置 ↓

按 Open GPS ↓ GPS 状态显示

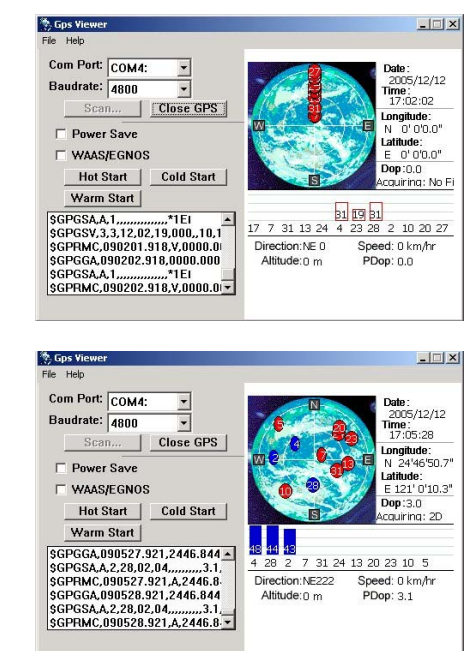

**-**若需更详细的资料,请参阅所附 **CD** 片中的使用手册**.** 

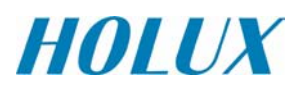

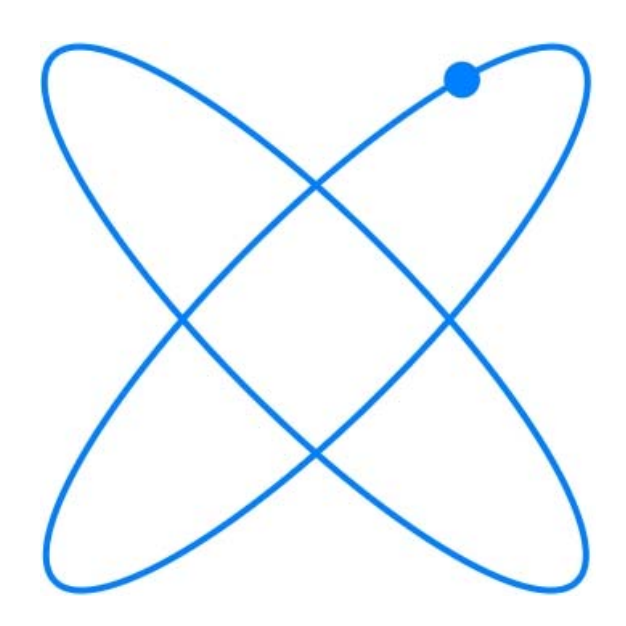

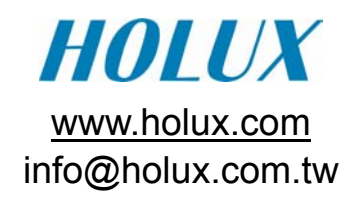